| HOW DO I Delegate the Initiation of a Business       | ABOUT THIS TASK: Describes how to delegate the               |
|------------------------------------------------------|--------------------------------------------------------------|
| Process?                                             | initiation of a business process.                            |
| AUDIENCE: Managers; Administration Leads.            | <b>DETAILED JOB AID:</b> Delegate the Initiation of Business |
| Individuals who need to delegate the initiation of a | Processes                                                    |
| business process.                                    |                                                              |

**Note:** This does **NOT** delegate accountability and can be set for a period of time.

- 1. On Workday's home page, in the **Search** field, *type* **delegations**.
- 2. Click My Delegations.
- 3. On the My Delegations page, click Manage Delegations.
- 4. In the **Start Date** and **End Date** fields, use the calendar drop-down to *select* the dates.

**TIP**: Leave the **End Date** field blank if the delegation is for an indefinite period of time.

TIP: Click the "+" icon to create a new line

- 5. In the **Delegate** field, enter the delegate's name and *select* your chosen delegate.
- 6. *Press* tab to go to the next field. The delegate's name populates the field.

In addition to a primary delegate, you must also *specify* an alternate delegate (system will use for any processes where there is a conflict of interest, e.g., delegate giving themselves additional compensation).

- Check the Use Default Alternate field. The Alternate
   Delegate field automatically populates with delegate's
   manager. Do not check if you want to manually enter
   an alternate delegate.
- 8. Under the header **Start On My Behalf**, *search* for the business process(es) that you would like your delegate to initiate on your behalf.
- **TIP:** Business process(es) can be searched for by typing into the text field or by clicking the text field and narrowing your search by business process type.
- Select the business process(es) to populate the Start On My Behalf field.
- 10. Click Submit twice.
- 11. *Click* **Done**. You are returned to the **My Delegations** page.

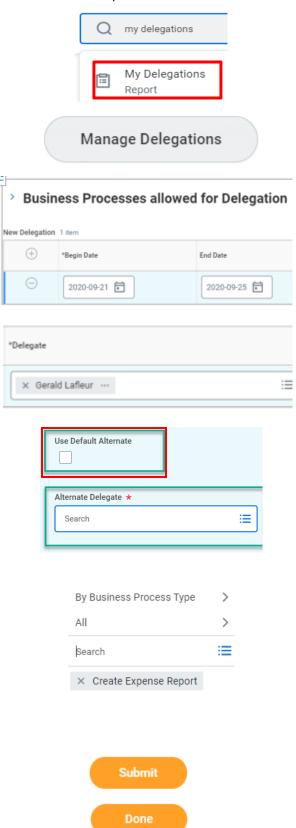